## Comments and Effort and Behavior

## 1. Click A+ Grading, Choose All Reporting Terms

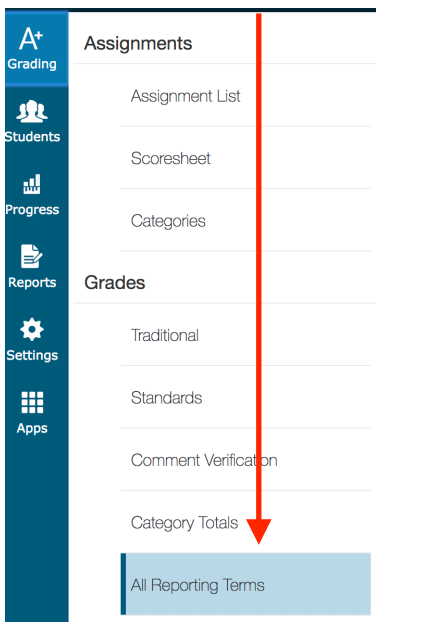

4. Comment Bank:

Click Comment Bank at the Bottom of the Comment Window to show Effort and Behavior selections.

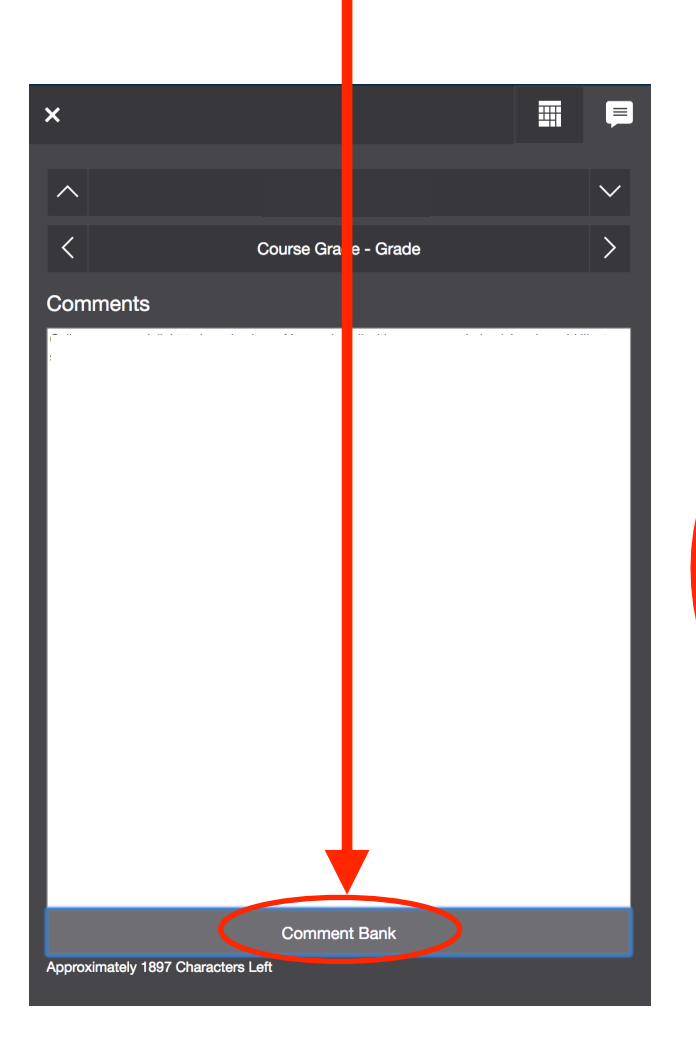

2. Choose a Grading Term, Click a Cell in the Grade Term Column

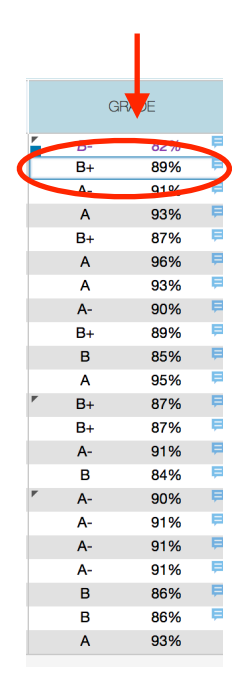

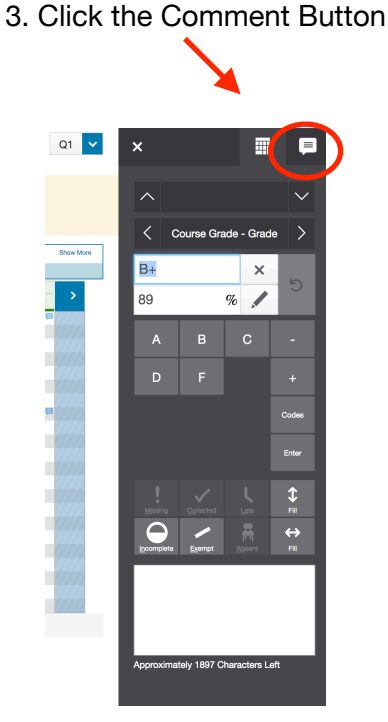

5. Click the Plus Sign "+" to add Effort and Behavior.

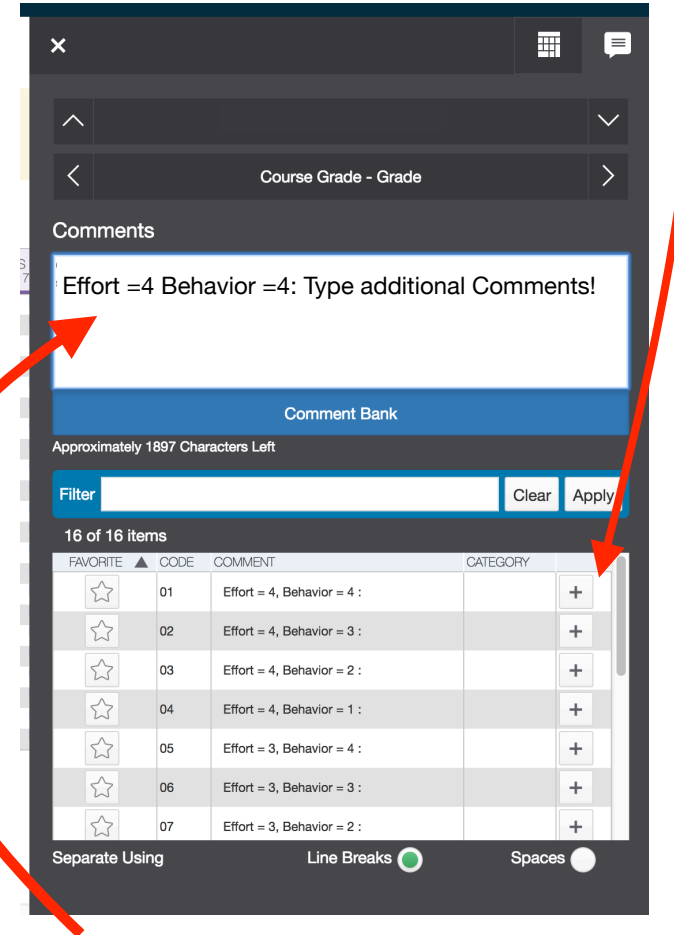

6. Type Comments in white comment area after Effort/Behavior